«راهنمای ورود به کلاس مجازی از طریق سامانه سس»

<1><ويژه دانشجويان>

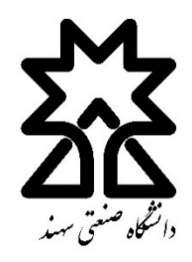

♦ ٢-٩جهت ورود به محيط Adobe Connect نخست از طريق لينك

http://sess.sut.ac.ir/

و يا از سامانه آموزش در وبسايت دانشگاه وارد سامانه سس(SESS) شويد.

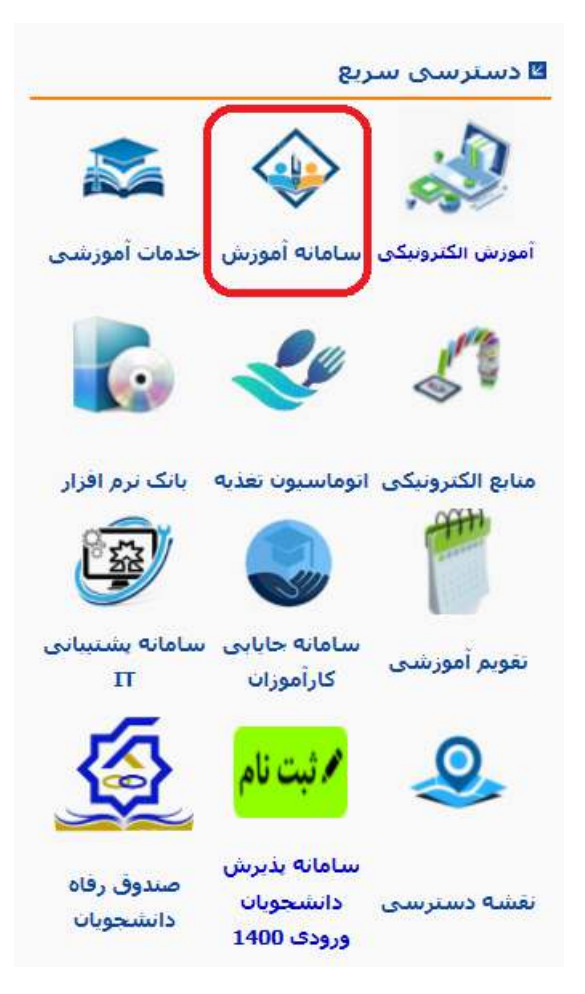

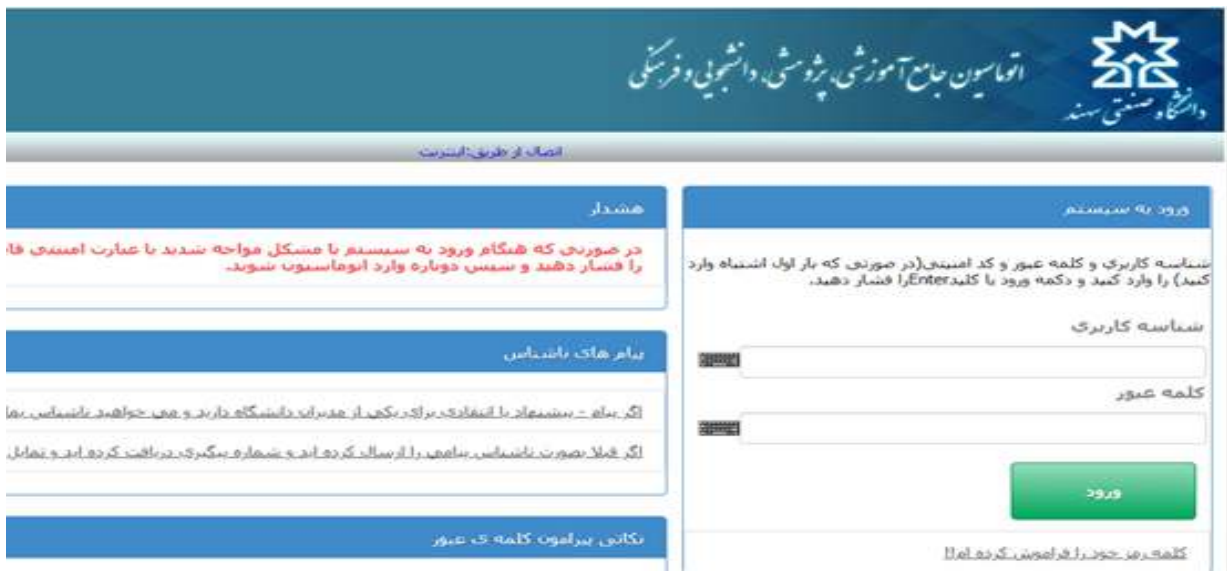

◆ ←بعد از ورود به سس "<mark>کلاس های مجازی امروز</mark>" نمایش داده میشود. با کلیک روی <mark>ورود</mark> وارد محیط تدریس Adobe Connect خواهید شد.

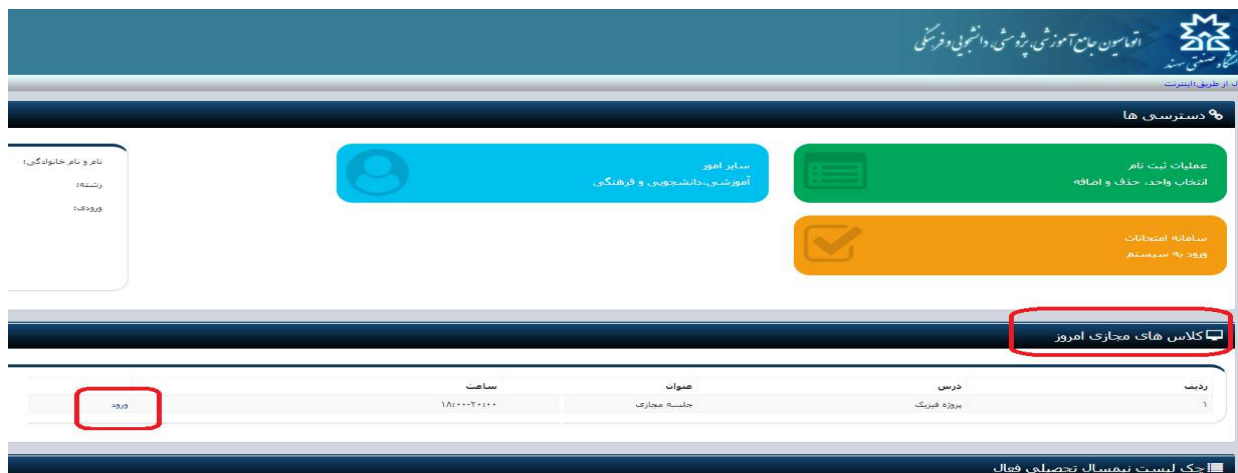

◆ ←برای اطلاع از برنامه و ساعت تشکیل کلاس مطابق شکل وارد "سایر امور آموزشی …" شوید:

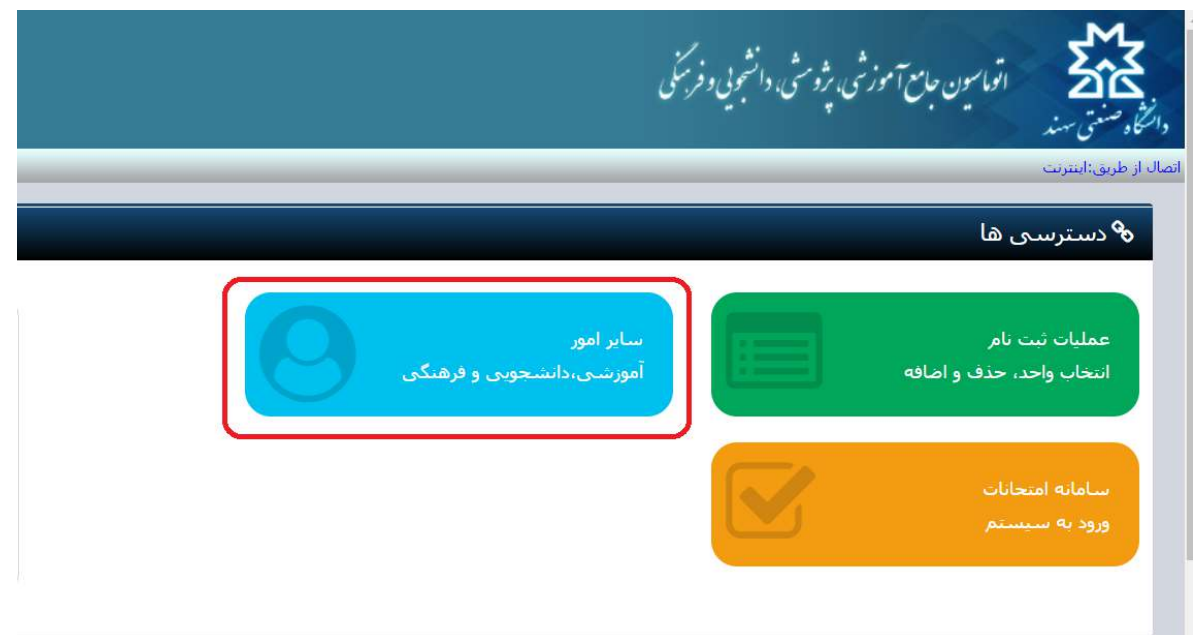

## ے۔<br>اس کی است نیمسال روی درسی که میخواهید برنامه آن را ببینید کلیک کنید:

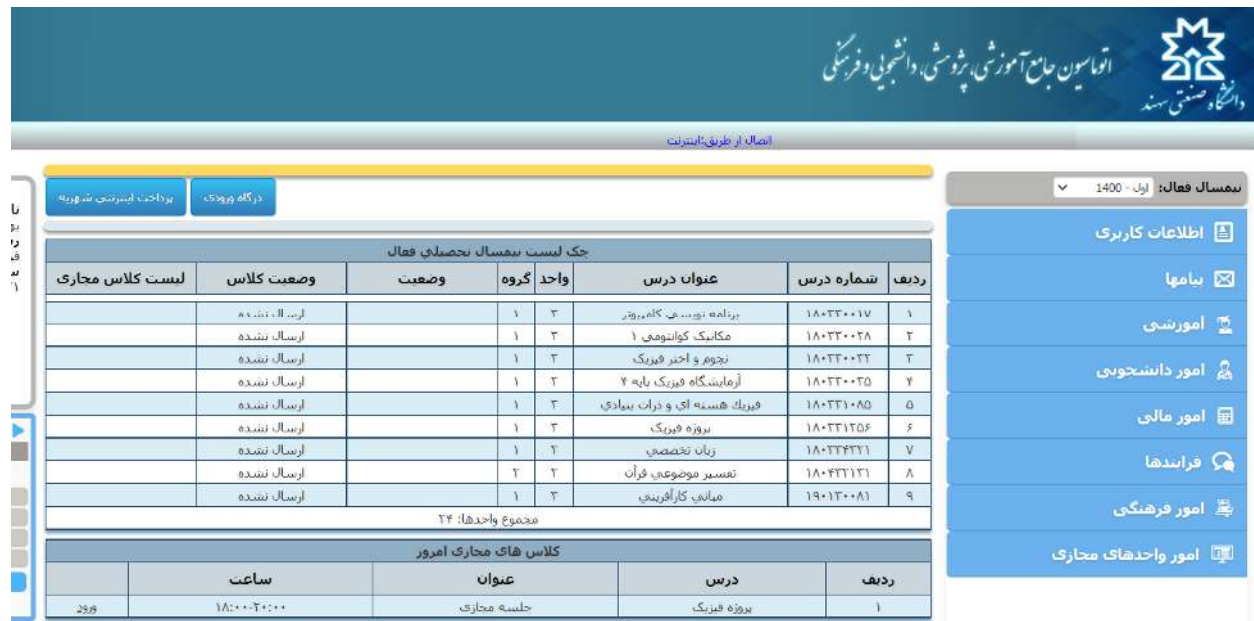

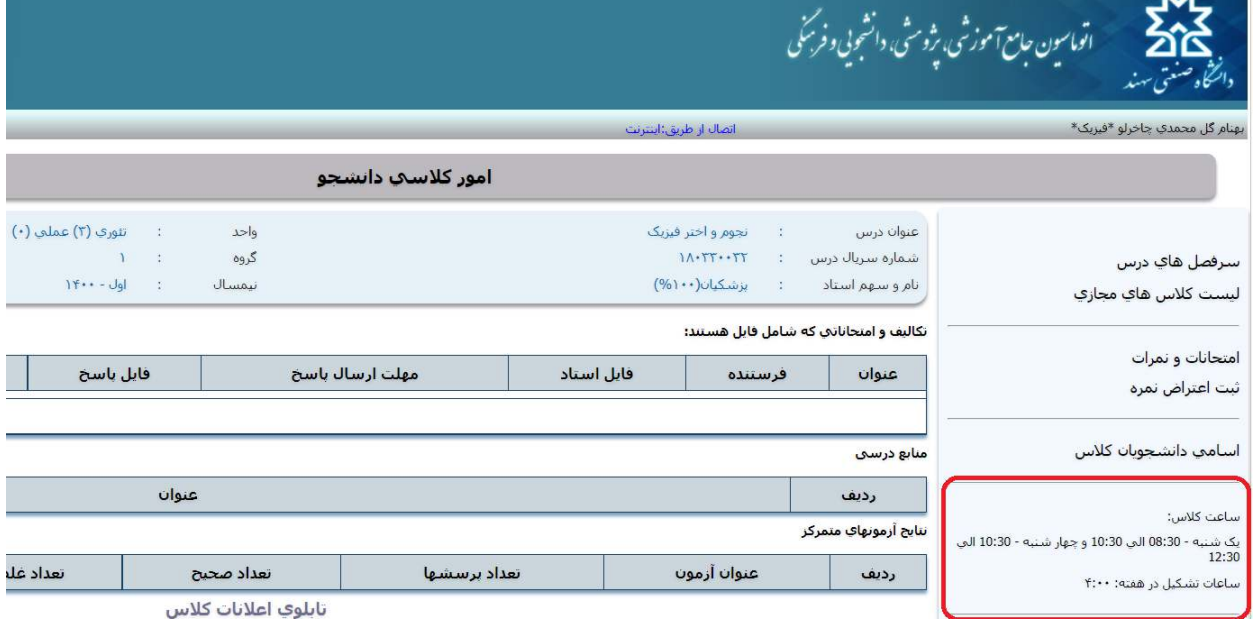

◆ ← از لیست کلاسهای مجازی لینک جلسات ضبط شده را میتوانید ملاحظه کنید. ے بعد از کلیک روی ورود به کلاس وارد محیط ادوبی خواهید شد: Adobe connect

♦ ٣- توجه كنيد موقع ورود گزينه Open in application را انتخاب كنيد تا وارد كلاس در نرم افزار Qpen in application Adobe connect شويد.

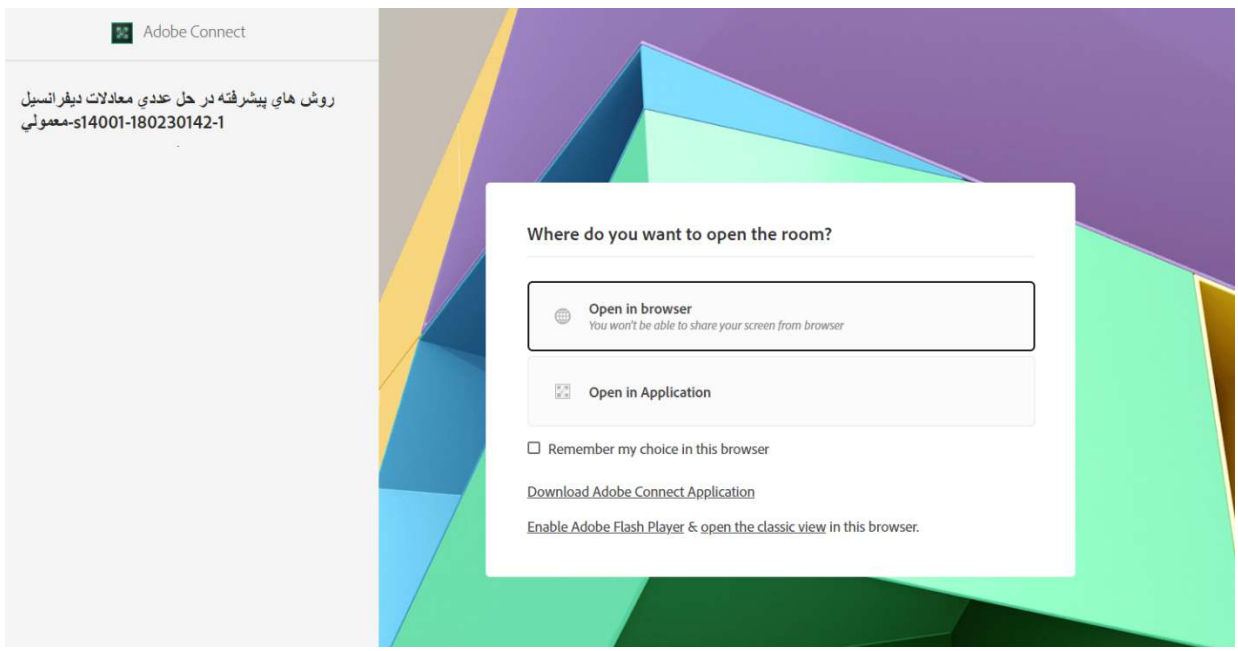